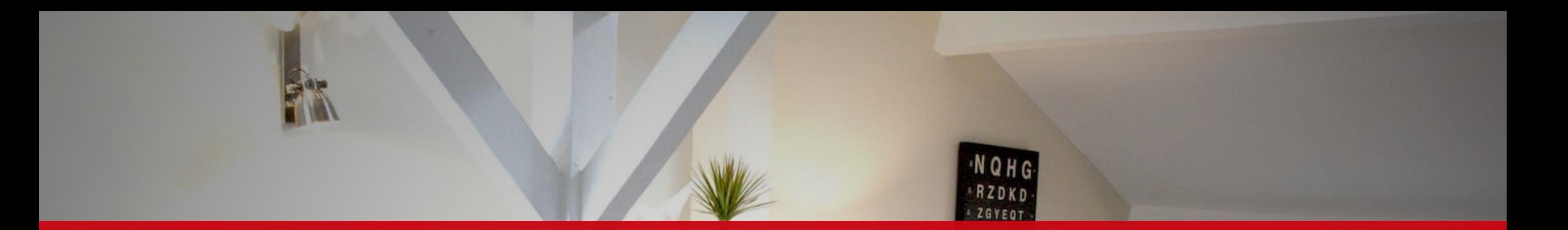

#### SUPERHOTE ATELIER ZOOM sur le MOTEUR DE RÉSERVATIONS

#### **MERCREDI 9 NOVEMBRE 2022**

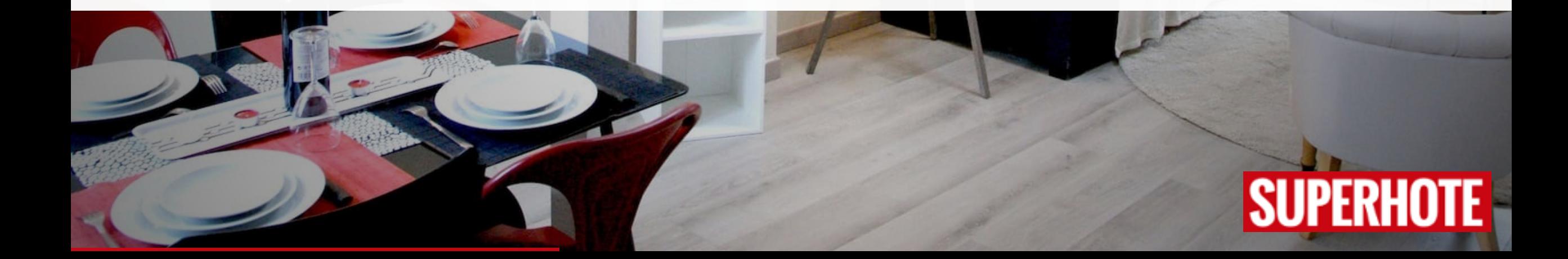

Bonjour à tous !

Je m'appelle Isaline, investisseuse et loueuse en LC r[avie de pouvo](mailto:support@superhote.com)ir échanger avec vous

Je présente l'atelier avec Gaëta Co-Fondateur & Directeur Marketin et loueur en courte durée. Il a créé des centaines de montrer ses astuces !

> *Contact : Isaline SuperHote Email : support@superhote.com*

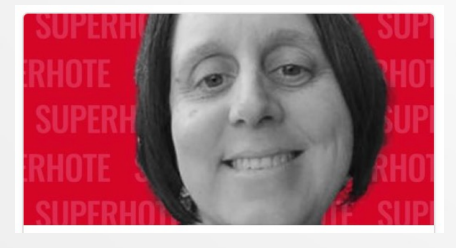

 $En$ 

#### AU PROGRAMME

- $\vee$  Paramétrages du moteur de réservations
- $\times$  Explication du fonctionnement
- $\vee$  Intégration dans un site lambda
- $\vee$  Questions / Réponses

#### Si vous avez des questions, je vous invite le chat e[t nous y répo](mailto:support@superhote.com)ndrons à la fin de la de la session questions/répo

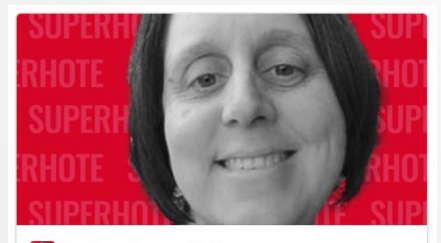

**B** Isaline SuperHote

*Contact : Isaline SuperHote Email : support@superhote.com*

## LE MOTEUR DE RÉSERVATIONS SUPERHOTE

## PARAMÉTRAGES MOTEUR RÉSERVATIONS

#### **LE CONTENU**

- √ Nom / Nombre de Chambres / Salle de bain
- Descriptifs / photos
- Localisation (coord. GPS)
- $\sqrt{ }$  Traduction

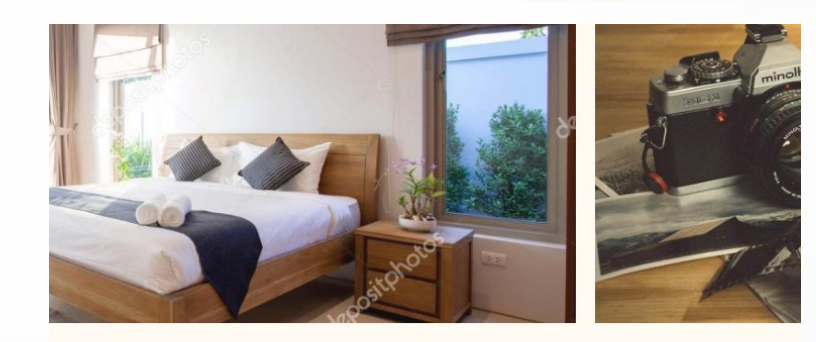

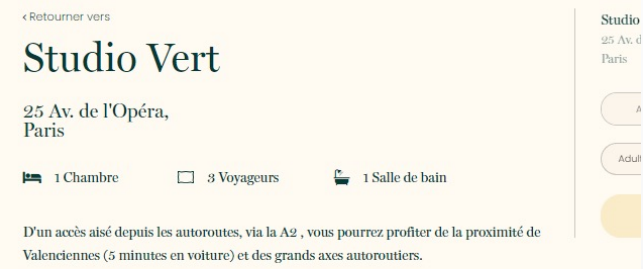

Ce studio de 2 personnes vous offre tout le confort dont vous aurez besoin au 1er étage, avec entrée indépendante. Le logement possède un lit deux places, un espace bureau et une salle d'eau avec douche italienne, wc et meuble vasque. Une cuisine équipée d'un réfrigérateur, d'une plaque de cuisson, d'un four micro ondes et de vaisselle, des dosettes de café et une machine à café sont à votre disposition. Une télé avec Netflix et le Wifi gratuit sont accessibles gratuitement. Aucun soucis pour stationner, avec un parking à l'arrière du bâtiment et du stationnement dans la rue. Linge de lit et de toilette fournis

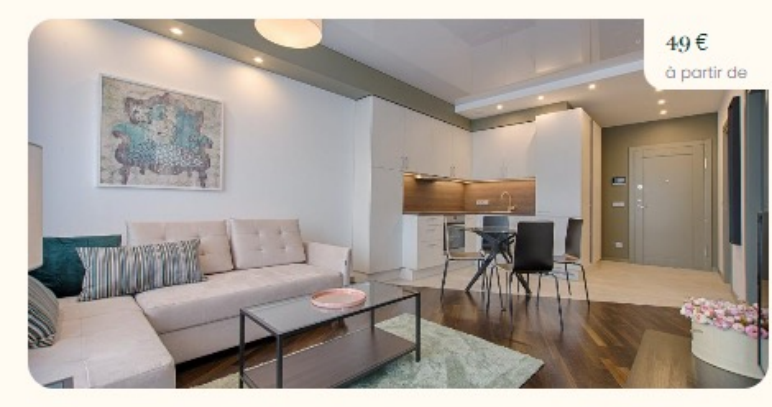

**Studio Vert** Paris - 25 Av. de l'Opéra 1 Chambre 3 Voyageurs

 $\qquad \qquad \wedge$ 

 $\boxed{\phantom{\qquad \qquad }\overline{\qquad }}$  Adult

### VISIBILITÉ

- $\vee$  Option : afficher sur le site
- <sup>ü</sup> Présence des coordonnées GPS et de la photo initiale

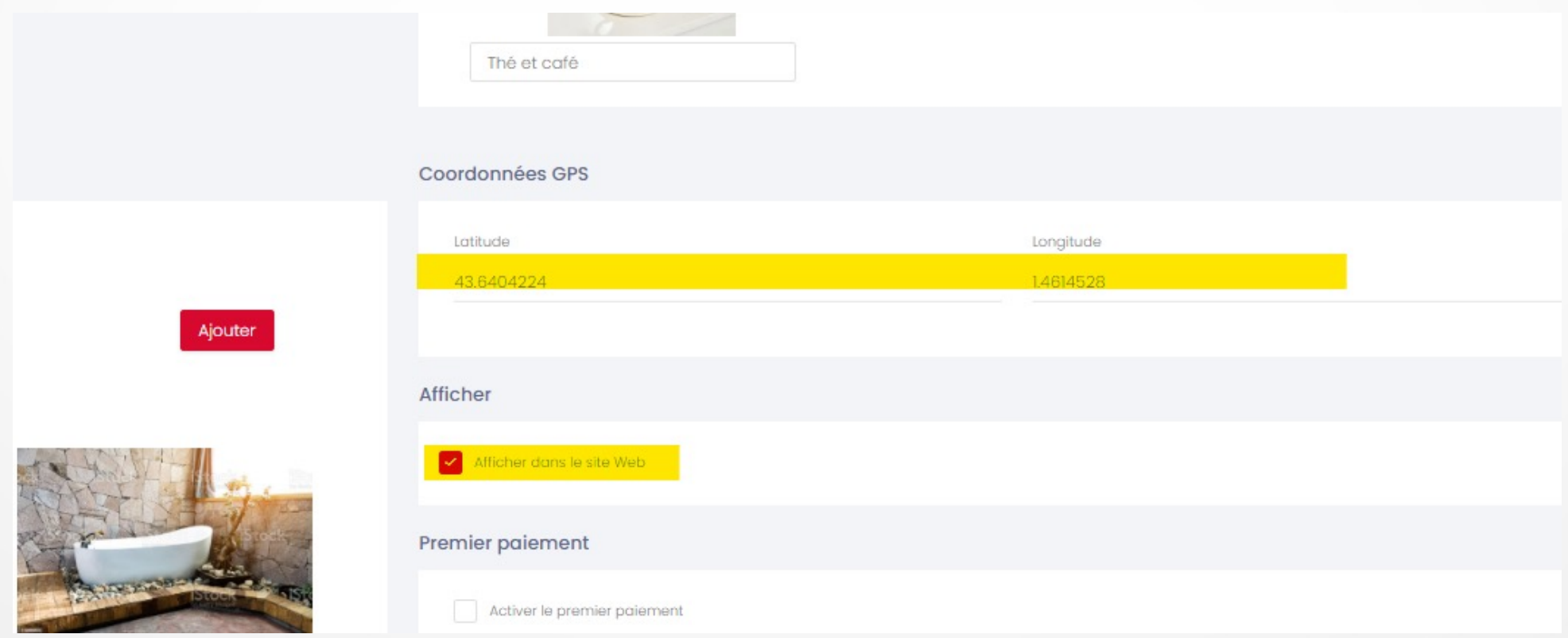

#### TRIER via les GROUPES

<sup>ü</sup> Créer des regroupements par villes, type de logements…

Départ

11

 $\times$  Exemple dans SuperHote

Filtre  $\sim$ 

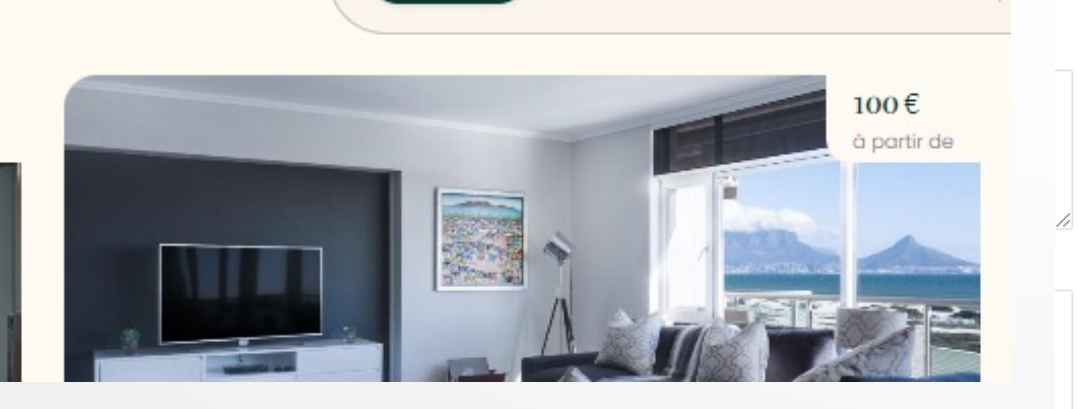

Arrivée

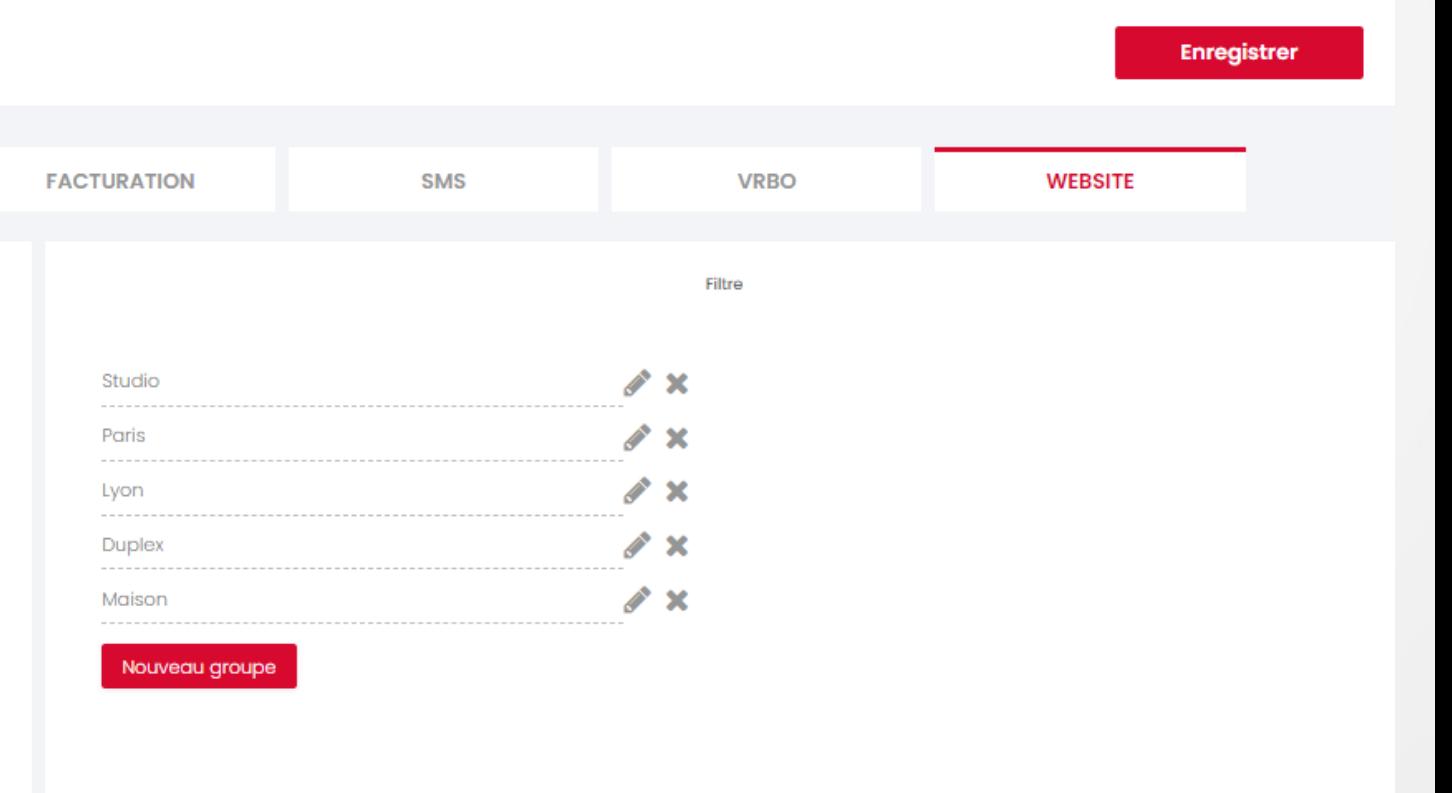

### PRIX DES SÉJOURS

- Utilise le prix qui est dans le calendrier
- ← Applique les Réductions
- ← Ajustement possible avec le Price Multiplier

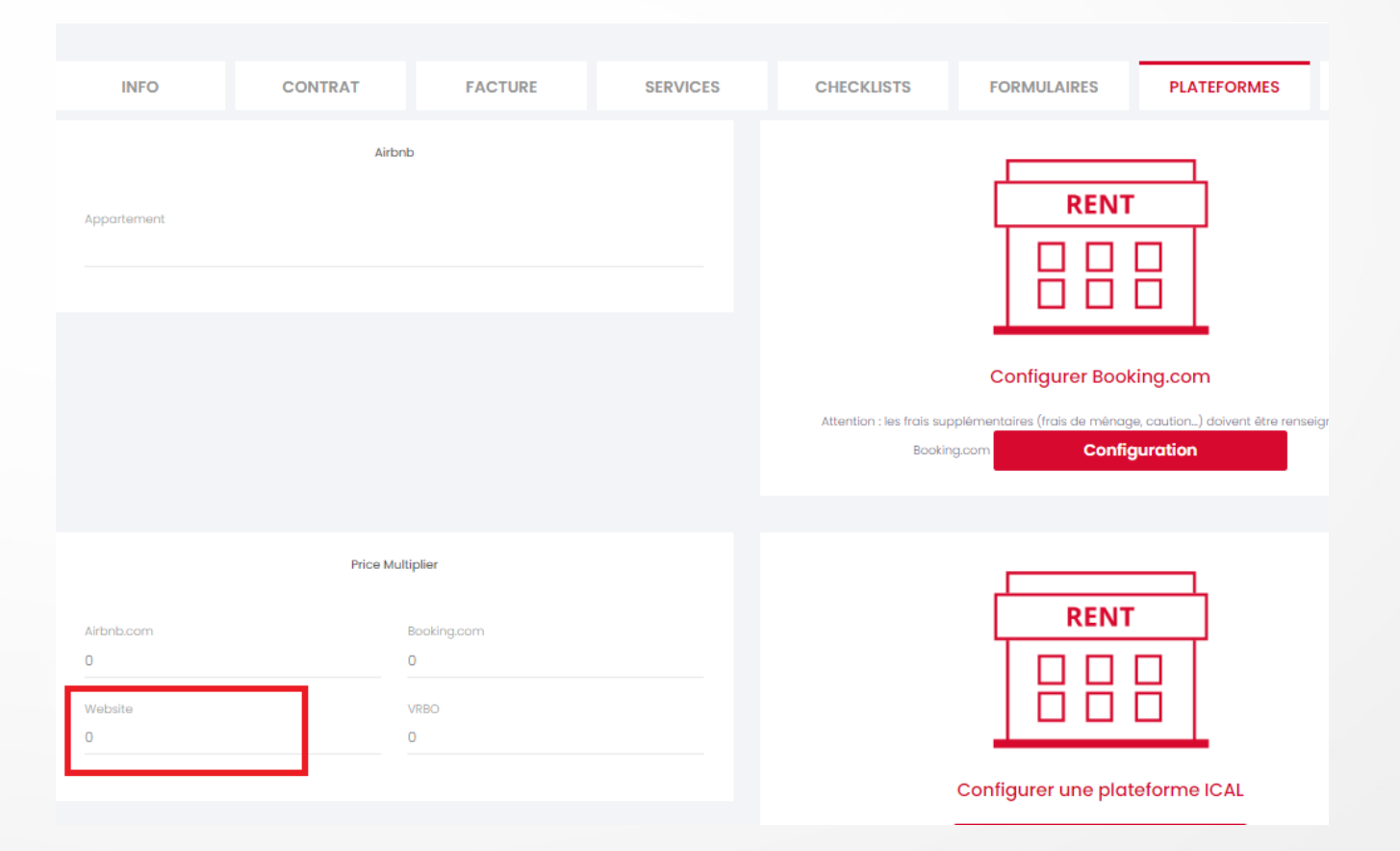

## PARAMÉTRER des RÉDUCTIONS

 $\vee$  Paramétrer des Réductions (dans les paramètres de l'hébergement)

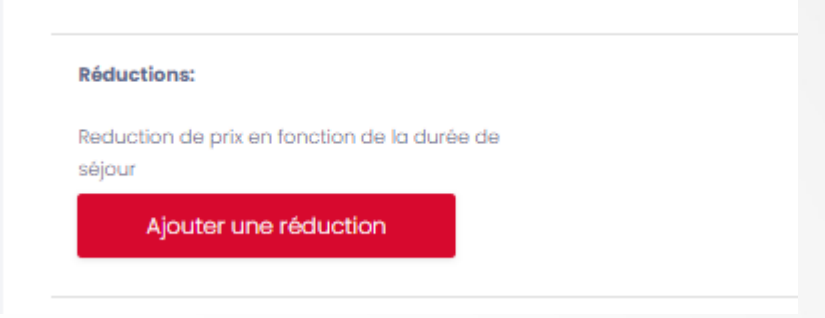

 $\vee$  Ajouter un bon de réduction spécifique (dans les paramètres du compte SuperHote, onglet Website)

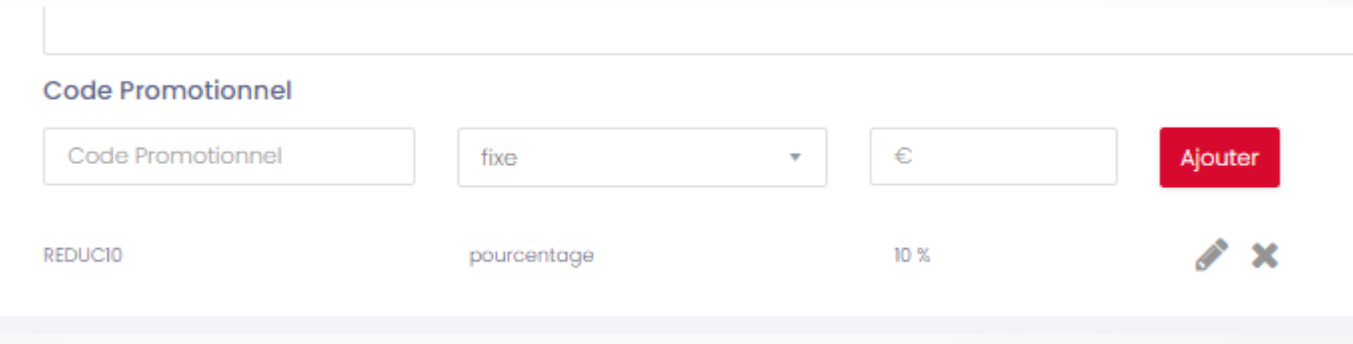

#### FONCTIONNEMENT du PAIEMENT

- $\vee$  Directement sur la page de réservation via STRIPE
- $\vee$  2 types de paiements paramétrables
	- $\vee$  Paiement complet
	- $\vee$  Paiement partiel

#### PAIEMENT COMPLET

#### $\vee$  Paramétrage dans SuperHote

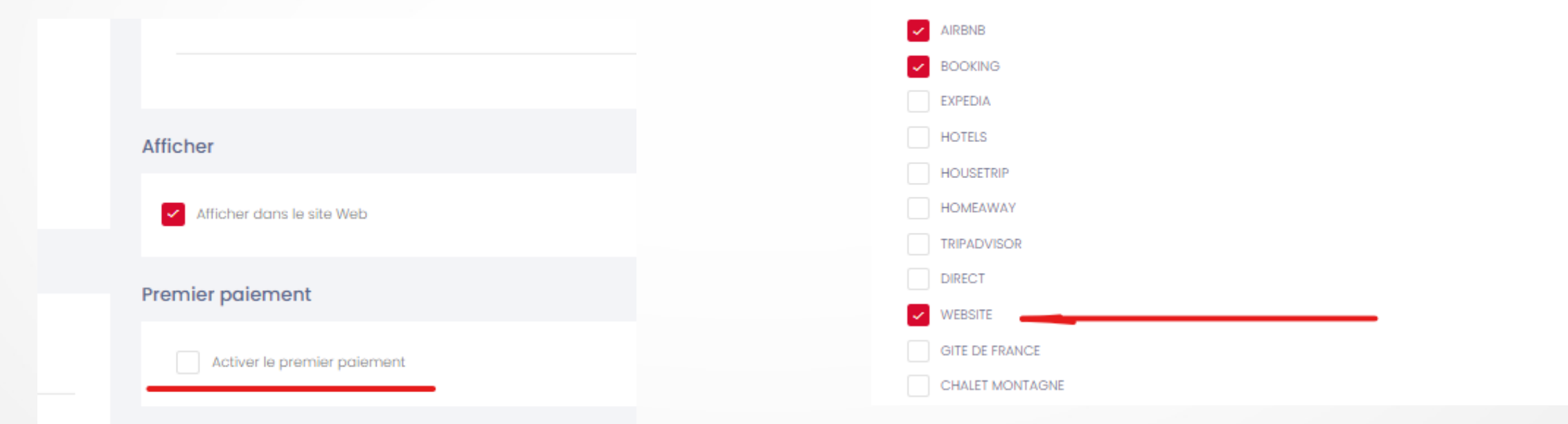

#### **Dans hébergement > edit > WEBSITE Dans hébergement > edit >**

**PARAMETRES**

A cocher uniquement pour les plateformes qui encaissent directement les paiements des réservations

#### PAIEMENT PARTIEL

#### $\vee$  Paramétrage dans SuperHote

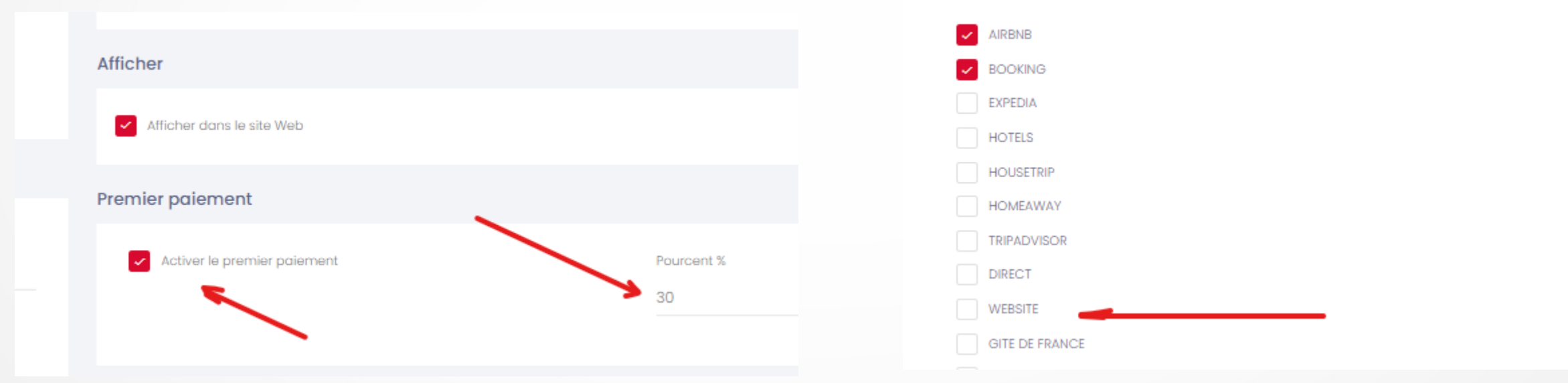

A cocher uniquement pour les plateformes qui encaissent directement les paiements des réservations

**Dans hébergement > edit > WEBSITE Dans hébergement > edit > PARAMETRES**

#### ET LA CAUTION ?

Demander la Caution au client via un message automatique

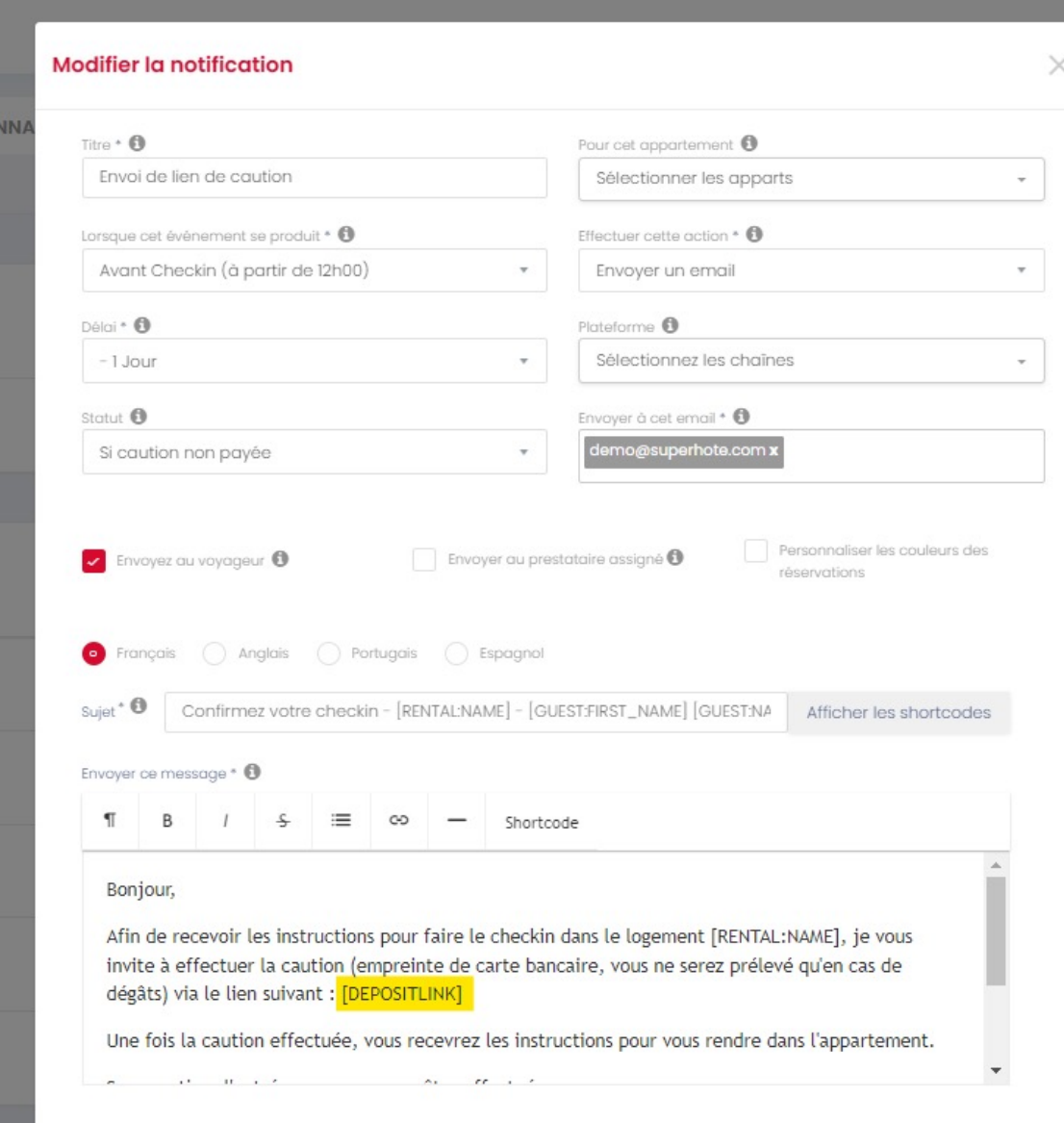

#### MESSAGES AVEC LE CLIENT

- <sup>ü</sup> Message de **confirmation** indispensable celui-ci doit être complet
- <sup>ü</sup> Envoyer un message pour le **contrat de location** à signer
- $\vee$  Reprendre le flux des autres plateformes
- <sup>ü</sup> Si ce n'est pas prévu, ajouter le message de demande de **CAUTION**

## PARAMÉTRAGES AVANCÉS

√ Seulement si vous êtes ou avez un développeur confirmé disponible.

← Dans les paramètres du compte, onglet WEBSITE

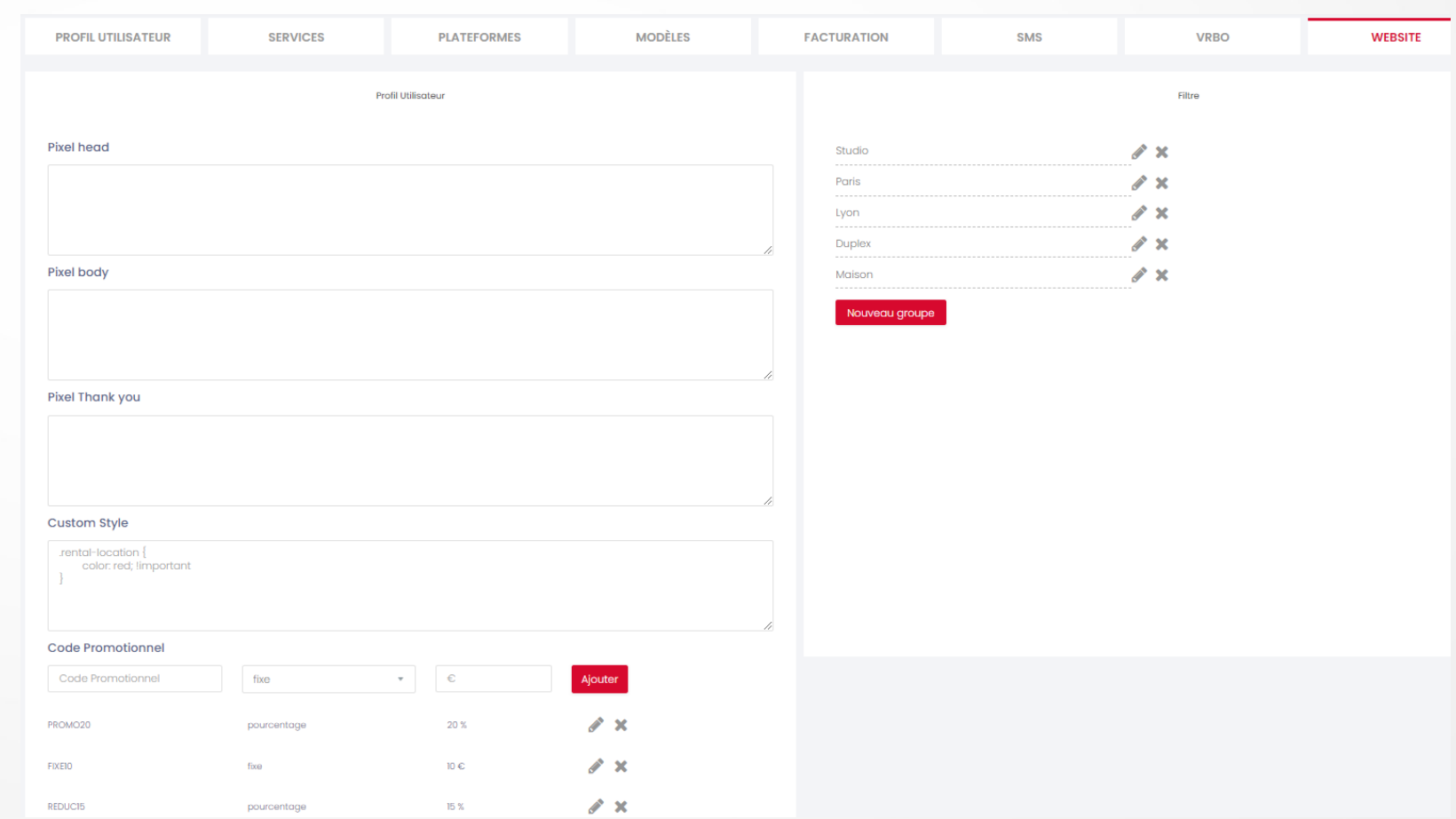

## À RETENIR

Pour utiliser le moteur de réservation, vous avez besoin :

- <sup>q</sup> Un compte Stripe
- <sup>q</sup> Les photos des logements
- <sup>q</sup> Coordonnées GPS
- <sup>q</sup> Les descriptifs
- $\Box$  Les conditions
- <sup>q</sup> Un contrat de location (vous pouvez utiliser celui qui est proposé par défaut)
- <sup>q</sup> Les emails de bienvenue / demande signature de contrat / demande de caution

#### LE FONCTIONNEMENT

- √ Démo
- By Page moteur de réservations

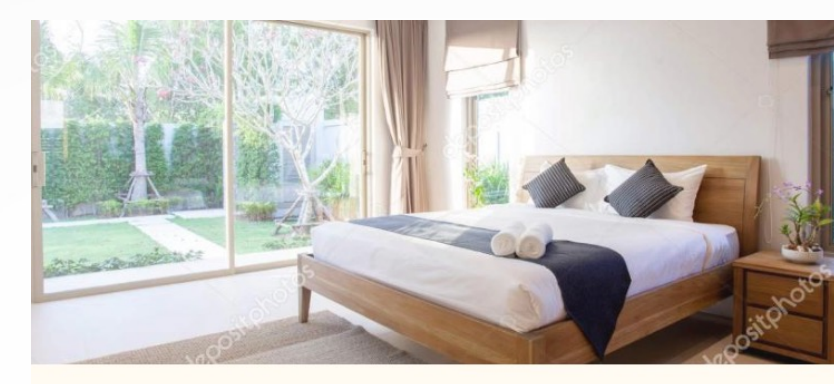

<Retourner vers

dep maitre

Rue d'Aboukir, Paris

 $\frac{1}{2}$  1 Chambre

 $\Box$  3 Voyag

D'un accès aisé depuis les autoroutes, v Valenciennes (5 minutes en voiture) et

Ce studio de 2 personnes vous offre tou avec entrée indépendante. Le logement une salle d'eau avec douche italienne, v réfrigérateur, d'une plaque de cuisson, de café et une machine à café sont à vo gratuit sont accessibles gratuitement. l'arrière du bâtiment et du stationneme

L'entrée et le départ sont autonomes av

#### INTÉGRATION DU

# MOTEUR DE RÉSERVATION

# **Où trouver le lien du moteur de réservations ?**

#### Qu'est-ce qu'une iframe ?

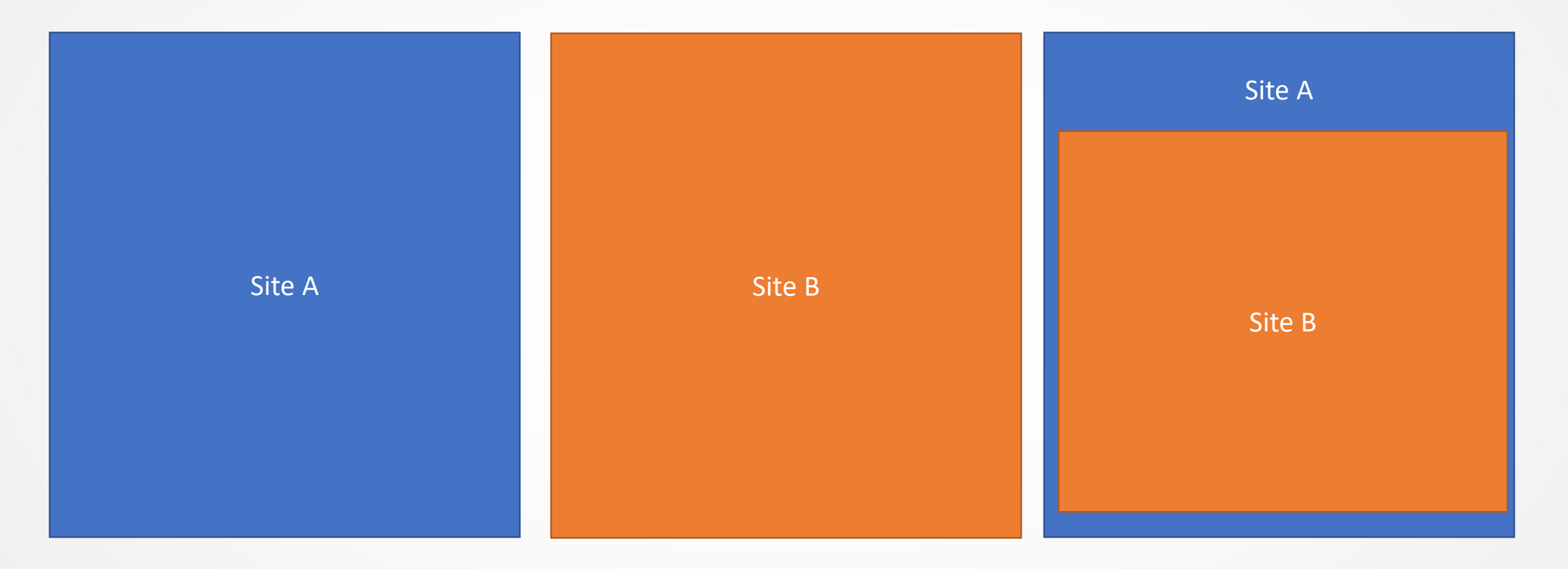

<sup>ü</sup> Le terme "iframe" est le diminutif de "inline frame". C'est un élément HTML qui peut être intégré sur un site web et qui permet d'y intégrer un autre site web à l'intérieur.

#### À quoi ressemble une iframe?

 $\langle$ iframe

```
id="bookingengine"
```

```
style="display: block; border: none"
```
src="https://app.superhote.com/#/get-available-rentals/{API KEY}"

```
width="100\%"
```

```
height="5500"
```

```
scrolling="no"
```

```
\frac{1}{2} \frac{1}{2} frame
```
#### À quoi ressemble une iframe?

#### <iframe

#### id="bookingengine"

- style="display: block; border: none"
- snc="https://app.superhote.com/#/get-available-rentals/{API KEY}"
- $width="100\%"$
- height="5500"
- scrolling="no"
- $>\times$ /iframe>

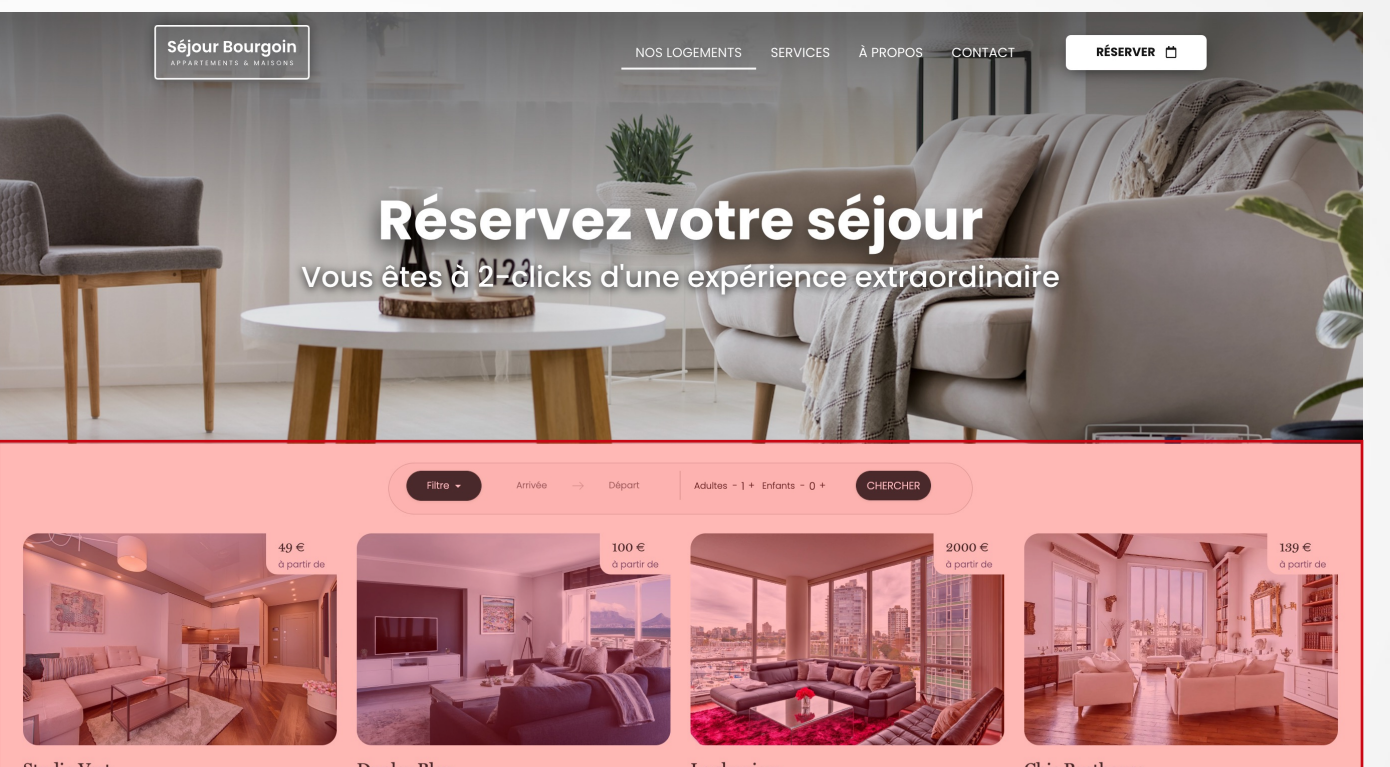

Studio Vert Paris - 25 Av. de l'Opéra 1 Chambre 3 Voyageurs

**Duplex Bleu** Lyon - 25 Avenue des Frères Lumière  $1$  Chambre 4 Voyageurs

Le sky view Bourgoin-Jallieu - Test 1 Chambre 4 Voyageurs

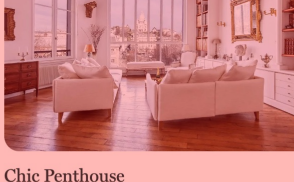

Bourgoin-Jallieu - Bourgoin-Jallieu  $1$  Chambre 7 Voyageurs

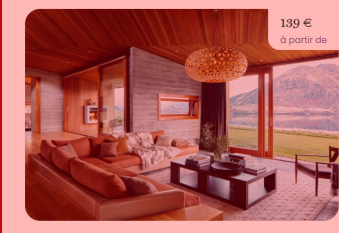

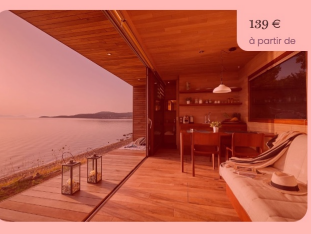

**Maison Verte** Bourgoin-Jallieu - Bourgoin-Jallieu 1 Chambre 7 Voyageurs

**Maison Rouge** Bourgoin-Jallieu - 36 Rue de la pompe  $1$  Chambre  $7\,\rm{Voyageurs}$ 

#### **ÉTAPES**

← Après avoir configurer le moteur comme vu précédemment

- $\vee$  Ajouter une page RESERVER
- $\vee$  Ajouter un menu pointant sur cette page

## PARAMÉTRAGE AVANCÉ

 $\vee$  Utiliser les groupes dans le site

#### PAGE RÉSERVER

 $\vee$  intégrer l'iframe contenant le lien sur le moteur de réservation qui se trouve dans SuperHote > Paramètres (du compte) > Profil Utilisateur

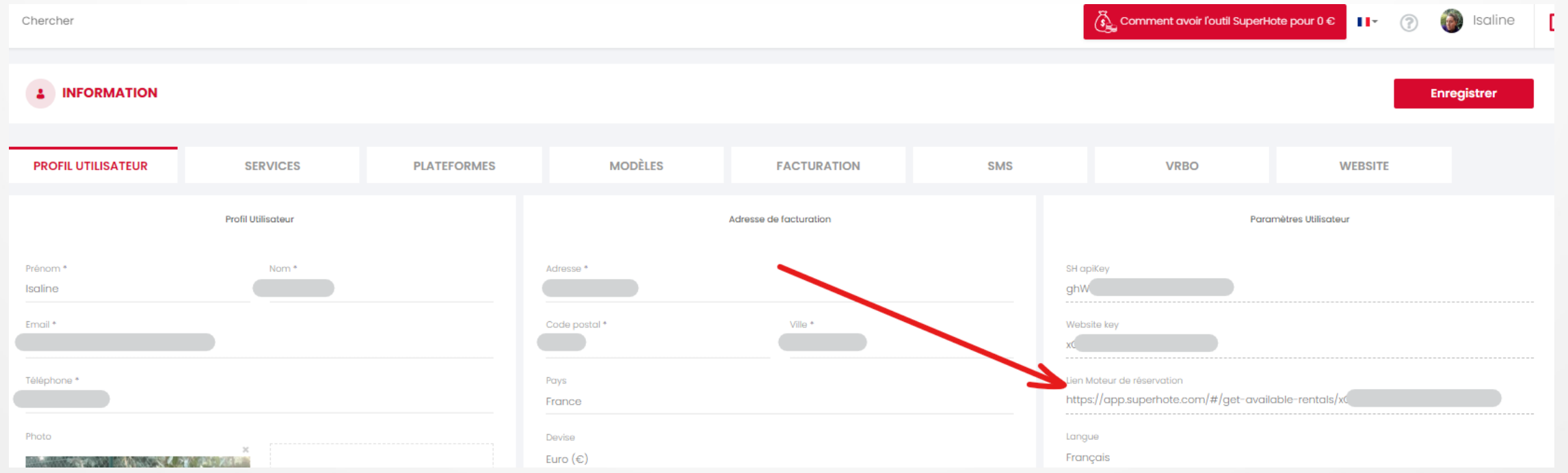

#### ALLER PLUS LOIN

ü

 $\vee$  Je vous montre ce que l'on peut faire mais c'est très te

Si vous n'êtes pas développeur vous-même, on propose pour les loueurs et les conciergeries.

Si vous êtes intéressé par ce service, programmez un a https://superhote.com/appel

## QUESTIONS / RÉPONSES

**MERCI À TOUS!**